## **Οδηγίες εγκατάστασης του Acrobat Reader (μέσω Google Chrome)**

- 1. Ανοίξτε το φυλλομετρητή Google Chrome.
- 2. Πληκτρολογήστε στη γραμμή διευθύνσεων του φυλλομετρητή την εξής διεύθυνση:

<https://get.adobe.com/reader/>

3. **Απενεργοποιήστε** (**μην επιλέξετε**) την προαιρετική προσφορά εγκατάστασης του McAfee Security.

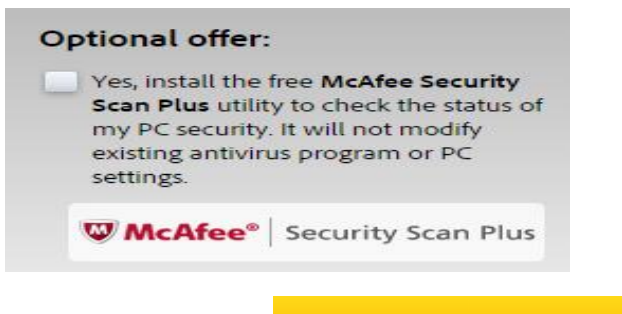

- 4. Πατήστε δεξιά κάτω στο κουμπί .
- 5. Κατά τη διάρκεια λήψης του απαραίτητου αρχείου εμφανίζεται η

Initializina

αντίστοιχη μπάρα λήψης .

- 6. Μόλις ολοκληρωθεί η λήψη εμφανίζονται δεξιά οι οδηγίες εγκατάστασης. Αν δεν διαθέτετε τον Google Chrome, θα πρέπει να ακολουθήσετε τις οδηγίες αυτές, διαφορετικά συνεχίστε.
- 7. Στο κάτω μέρος του Google Chrome εμφανίζεται το αρχείο λήψης

п. readerdc\_en\_a\_install.exe . Κάντε ένα κλικ επάνω του για να ξεκινήσει

η διαδικασία εγκατάστασης.

8. Εάν εμφανιστεί μήνυμα «Ελέγχου λογαριασμού χρήστη (UAC)» πατήστε «Ναι».

9. Εάν διαθέτετε ήδη τη νεότερη έκδοση του Acrobat Reader, εμφανίζεται το παρακάτω πλαίσιο, στο οποίο επιλέγετε «**Finish**» καθώς δε χρειάζεται να γίνει κάποια ενημέρωση ή εγκατάσταση. Αν στη συνέχεια εμφανιστούν επιπλέον παράθυρα ή μηνύματα, κλείστε τα.

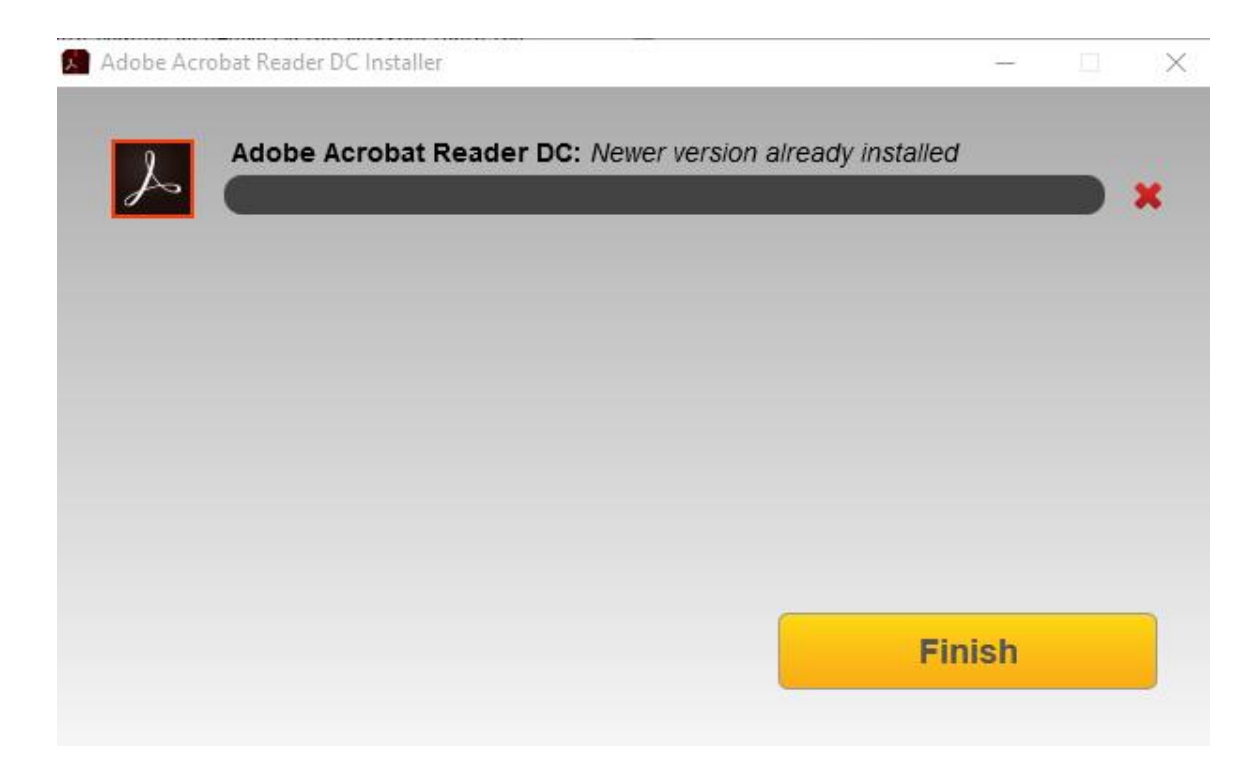

Στην περίπτωση που δεν διαθέτετε καμία ή δεν έχετε τη νεότερη έκδοση του Acrobat Reader, κατά τη διάρκεια της εγκατάστασης εμφανίζεται το παρακάτω πλαίσιο στο οποίο απεικονίζεται η πορεία εγκατάστασης.

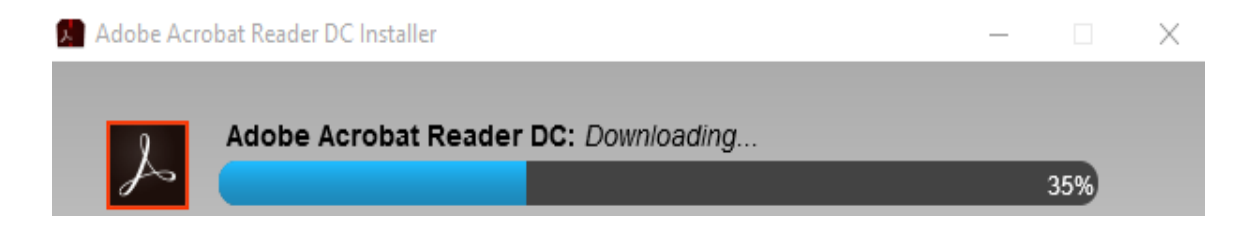

Μόλις ολοκληρωθεί η εγκατάσταση, όπως φαίνεται παρακάτω, πατήστε «**Finish**». Αν στη συνέχεια εμφανιστούν επιπλέον παράθυρα ή μηνύματα, κλείστε τα.

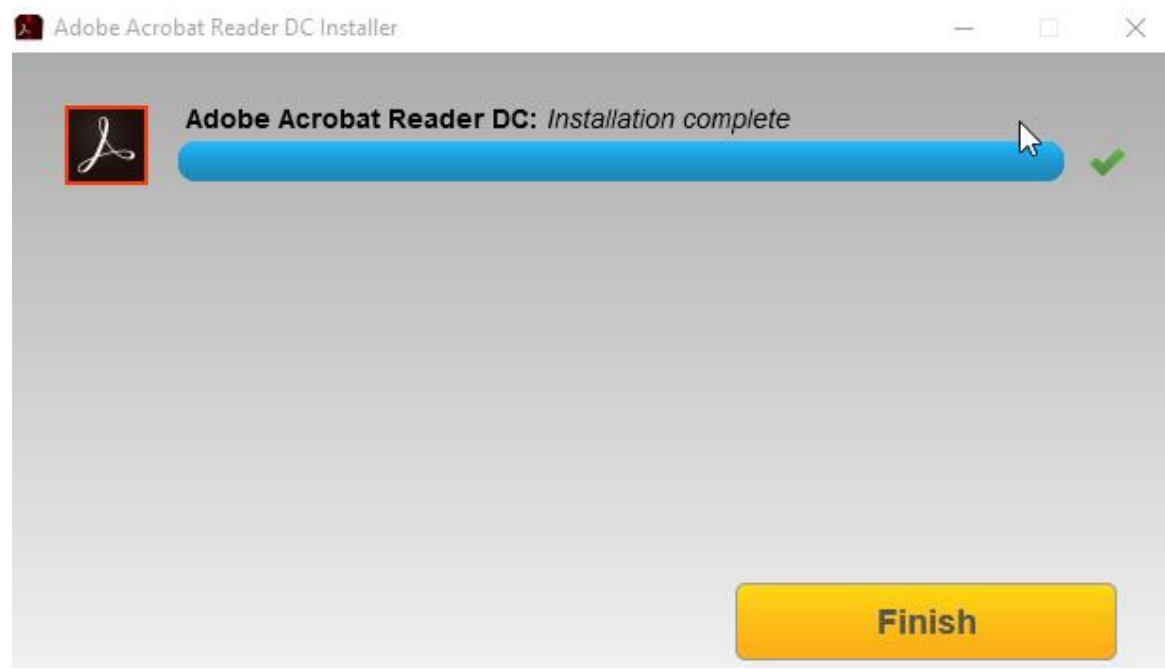

Για να ανοίξετε το πρόγραμμα Acrobat Reader μεταβείτε στην επιφάνεια εργασίας και κάντε διπλό κλικ επάνω στο σχετικό εικονίδιο.

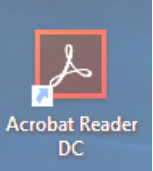